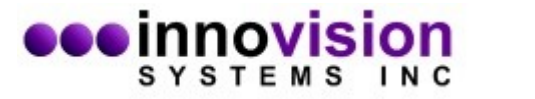

Follow these steps to download, install and configure MaxTRAQ (2D or Lite+) to record video from a WebCam.

- 1. Download the MaxTRAQ Installed from Innovision Systems website [Download Link](https://www.innovision-systems.com/Downloads/Products/MaxTRAQ/2D/mtsetup.exe)
- 2. Run the Installer to start installing MaxTRAQ
- 3. Install any software/drivers that came with your WebCam
- 4. Start MaxTRAQ. If you haven't registered or are using a Dongle, please register your copy of MaxTRAQ to receive your license. Note; You do not need to register if you have a Dongle. You can register from within MaxTRAQ or from [here.](https://www.innovision-systems.com/Support/ProductRegistration.php)
- 5. After MaxTRAQ has started, select File->New Recording.
- 6. Make sure that Camera Type is set to DirectShow
- 7. In the Camera Dropdown, select your camera
- 8. Select the Resolution and the Frame Rate
- 9. If you're using a Logitech C92X series WebCam, select the following **Advanced Settings** using Camera Settings

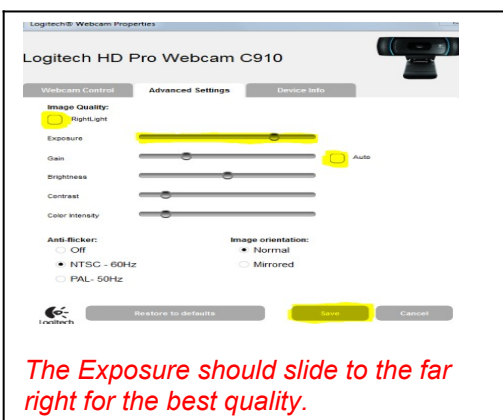

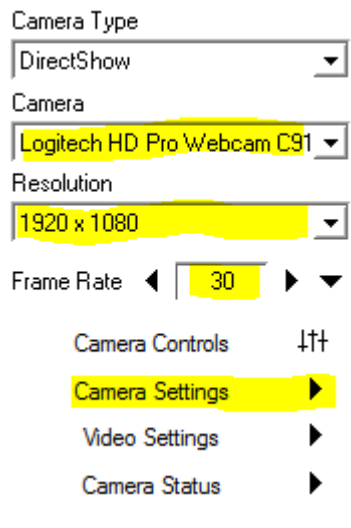

You're now ready to start recording. You can select the number of frames or seconds to record or simply use Record and Stop.

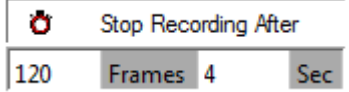